1051-230401-1

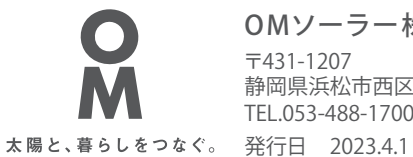

OMソーラー株式会社 TEL.053-488-1700(代) 〒431-1207 静岡県浜松市西区村櫛町4601

# エコナビOMリモコン OM Assessment Y型ハンドリング

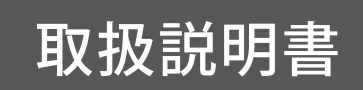

Lite仕様

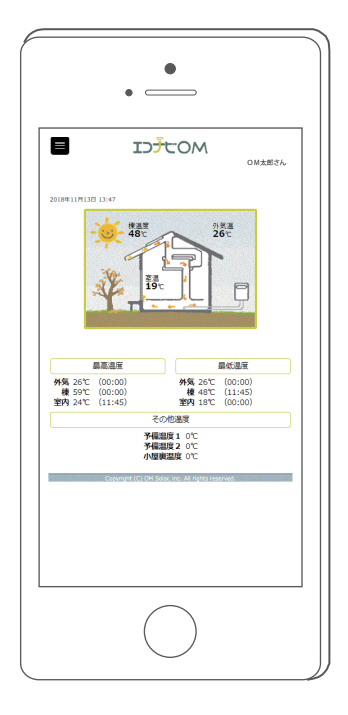

このたびはOMソーラーをお買い上げいただきまして、まことにありがとうございます。

ご使用前に、本書をよくお読みいただき、内容を十分理解されてから正しくお使いください。 なお、本書はいつでもご覧いただけるところに保管し、不具合が生じたときにお役立てください。

エコナビOMリモコンは、ご自宅に設置してあるエコナビゲートウェイ (専用通信機器)を経由して OMソーラー株式会社のサーバーに繋げて操作を行います。 **エコナビOMリモコン(OMソーラー)をご利用いただくためには、事前にエコナビOMサイトへの ユーザー登録が必要です。また、エコナビOMリモコンを操作するためには、パソコンやスマート フォンなどの情報端末とブラウザが必要です。**

また、ご利用いただくにあたり、以下のブラウザでのご利用を推奨しております。

- ・Internet Explorer 11 以降
- ・Firefox 33 以降
- ・Chrome 25 以降

#### **【ご注意】**

 上記のブラウザのバージョン以外をご利用の方は一部正常に動作しない場合がありますのでご了 承ください。

#### **記載内容**

本書では、エコナビOMサイトへのユーザー登録方法、OMソーラーシステムをエコナビ OMリモコンを使って操作する方法を説明しています。

#### **表示について**

本書では下記のような表示を使用して、注意事項および補足内容を説明しています。 内容をよく理解してから本文をお読みください。

**ノート**

参考になることや、補足説明を示します。

#### **ご注意**

- ・ 本製品および本書はOMソーラー株式会社の著作物です。従って、本製品および本書の一部 または全部を無断で複製、複写、転載、改定することは法律で禁じられています。
- ・ 本製品は仕様変更等のため、予告なく変更される場合がありますのでご了承ください。

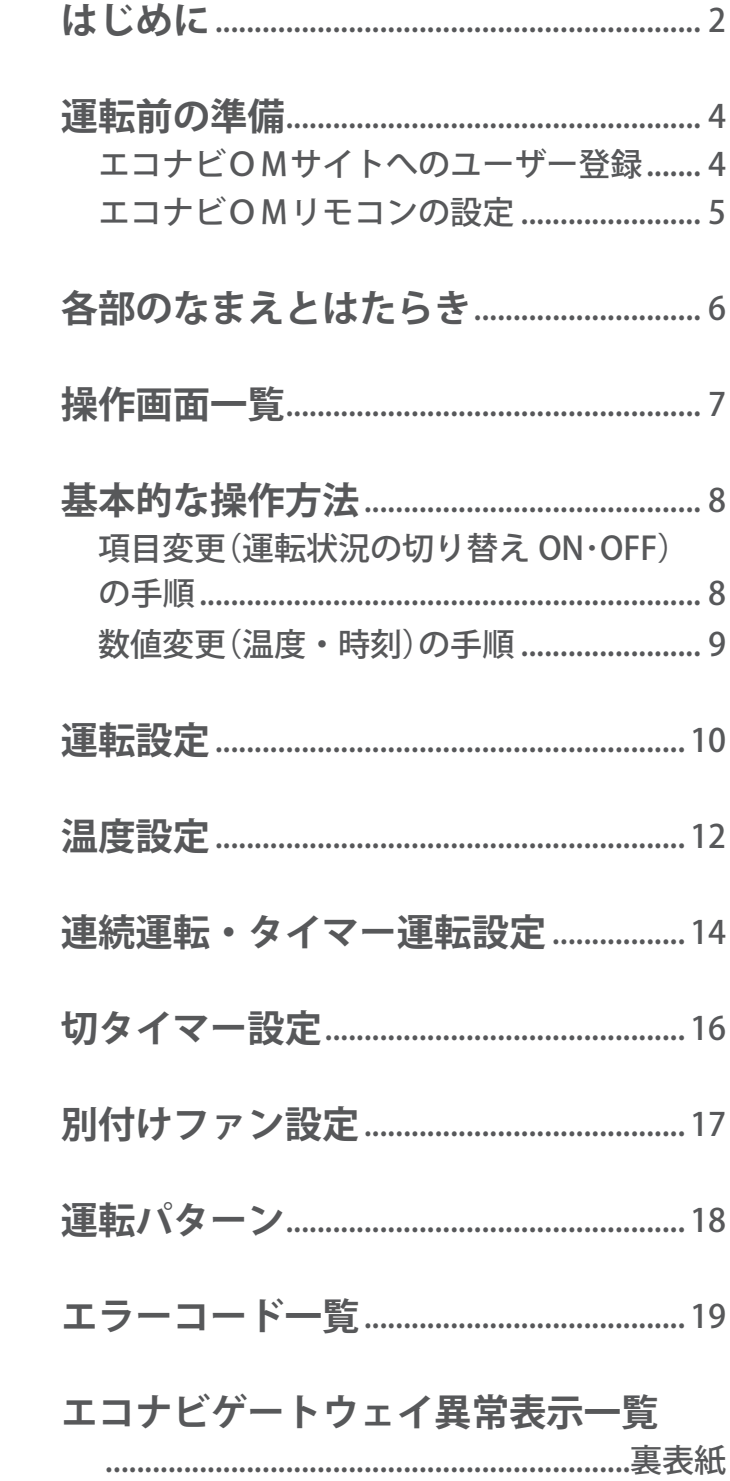

運転前の準備

### **●エコナビOMサイトへのユーザー登録**

エコナビOMリモコン(OMソーラー)をご利用いただくためには、事前にエコナビOMサイトへのユー ザー登録が必要です。

お客様の情報登録後 3 営業日以内に「ログイン ID / パスワード」を記載した「[エコナビOM]ユーザー ご登録完了のお知らせ」が、登録いただいたメールアドレスに届きます。

#### じお知らせ、゚

**●お客様のメールアドレスがログイン ID となります(後ほど変更可能です)。 弊社ドメイン(omsolar.jp)のメールが届くように、記載されたメールアドレスの受信拒否設定解除をお願いいたします。**

1. **エコナビOMサイトにパソコン やスマートフォンからアクセス し、「操作と連携」をクリックし ます。**

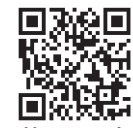

**IDJEOM** 。<br>の側きを見て、工夫して 日付を選択してから比較するをク<br>ックしてみましょう!<br>2018年 ▼ 10月 ▼ 25日 ▼ ● 発電量 取得中.. kwh<br>元電量 取得中.. kwh 比較する  $-0.526 \times 100 \times$  $\boxed{**}$ 地域プロック 延床面積  $\begin{array}{ccccc}\n\pm\boxtimes&\quad&\text{r}\n\end{array}$ 都識府県<br>補助熱源  $\frac{1}{\sqrt{1-\frac{1}{2}}}\frac{1}{\sqrt{1-\frac{1}{2}}}\frac{1}{\sqrt{1-\frac{1}{2}}}\frac{1}{\sqrt{1-\frac{1}{2}}}\frac{1}{\sqrt{1-\frac{1}{2}}}\frac{1}{\sqrt{1-\frac{1}{2}}}\frac{1}{\sqrt{1-\frac{1}{2}}}\frac{1}{\sqrt{1-\frac{1}{2}}}\frac{1}{\sqrt{1-\frac{1}{2}}}\frac{1}{\sqrt{1-\frac{1}{2}}}\frac{1}{\sqrt{1-\frac{1}{2}}}\frac{1}{\sqrt{1-\frac{1}{2}}}\frac{1}{\sqrt{1-\frac{1}{2}}}\frac{1}{\sqrt{1-\frac{$ 家族人数<br>太陽光有無  $\frac{\Box}{\Box x}$  $\mathbf{v}$ 住宅タイプ お湯は有無 北海道 → HYBKさん<br>北海道 → 中 住まい:北海道 ー<br>住まい:北海道 NO IMAGE はきん Million State<br>Night Advisor ▶ もっと見る

**https://econaviom.net** 2.**「エコナビOMリモコンユー**

**ザー登録」をクリックします。**

 $\begin{array}{|c|c|c|c|c|}\hline \textbf{O} & \textbf{O} & \textbf{O$ **ID**JUOM 住まい手の方は <sub>はよいけもの方は</sub><br>エコナビOMリモコンユーザー登録 ユーザー登録方法、操作方法は をお願いいたします。 ーニッジー ニックス<br>「エコナビOMリモコン取扱説明書」を<br>ご覧ください。 **J**COM エコナビOMリモコン取扱説明書 DMソーラー版(OMクワ OMソーラー Lite版 OMXB エコナビOM環境派計 ー<br>お名前 (漢字)

3. **エコナビゲートウェイの裏に ある「製造番号」とお客様の 情報を入力します。** ※製造番号のハイフン(ー)を除いた 10 桁の数字を

入力します。

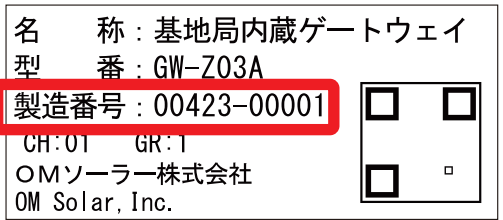

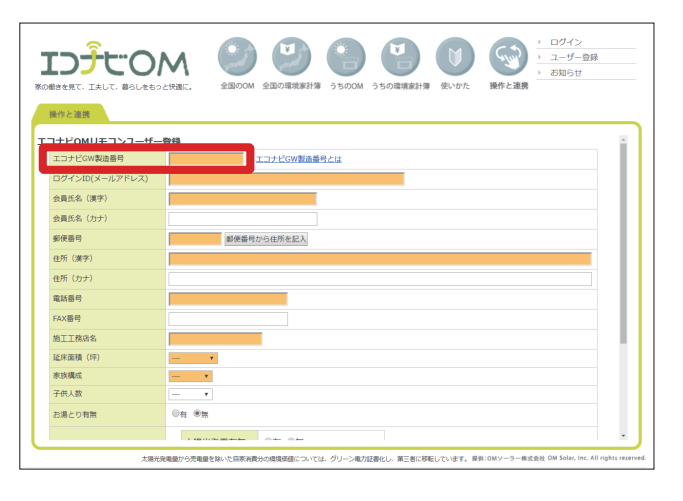

## **●エコナビOMリモコンの設定**

エコナビOMリモコンへ接続します。

1. **エコナビOMサイトにパソコン やスマートフォンからアクセス し、「操作と連携」をクリックし ます。**

![](_page_4_Picture_4.jpeg)

2.**「ログイン(登録済の方)」を クリックします。**

![](_page_4_Picture_6.jpeg)

![](_page_4_Picture_135.jpeg)

# 3. **発行されたお客様専用の「ログ イン ID(メールアドレス)」と 「パスワード」を入力します。**

ID、パスワードを正確に入力してもログインでき ない場合は、通信できていない可能性があります。 エコナビゲートウェイ本体の「INTERNET」ランプが 点灯または点滅(約0.5 秒に1回)しているか確認 してください。

そうでない場合は工務店に連絡してください。

![](_page_4_Picture_11.jpeg)

4. **エコナビOMリモコンの TOP 画面が表示され、OMソーラー の設定が可能になります。**

![](_page_4_Picture_136.jpeg)

![](_page_4_Picture_14.jpeg)

# 各部のなまえとはたらき

![](_page_5_Figure_1.jpeg)

#### *⊗***ノート**

・補助暖房ボイラー、DOMAくーるは、設備が設置されている場合に限り表示します。

・温度表示範囲は-50℃~ 120℃までです(室内温度は-50℃~ 60℃)。

![](_page_5_Figure_5.jpeg)

![](_page_6_Picture_0.jpeg)

![](_page_6_Figure_1.jpeg)

**图像** 

# 基本的な操作方法

エコナビOMリモコンでは、項目(運転状況の切り替え ON・OFF)の変更と数値(温度・時刻)の変 更ができます。項目変更の場合は、希望する項目を選び下記の手順で登録します。数値変更の場合は、 希望する数値を範囲の中から選択し同様の手順で登録します。

**●項目変更(運転状況の切り替えON・OFF)の手順**

- 1. **変更したい項目をクリックします。**
- 2. **画面下の「登録」をクリックします。**

![](_page_7_Picture_5.jpeg)

3.**「設定の変更を受付ました。」という メッセージが出るので、「OK」を クリックします。**

![](_page_7_Picture_7.jpeg)

- 4. **数分後にブラウザの画面を再度読み 込みます。**
- 5. **選択した項目が表示され、項目変更 が完了します。**

**ノート**

- ・エラーコードが出た場合は、「エラーコード一覧」(P19)をご 覧ください。
- ・ネットワークの通信環境によっては、変更の完了に時間がかか る場合があります。

![](_page_7_Picture_13.jpeg)

## 基本的な操作方法

- **●数値変更(温度・時刻)の手順 温度変更の例**
- 1. **変更したい数値枠内をクリックします。**
- 2. **変更可能な数値が出るので、希望す る数値を選択し、画面下の「登録」 をクリックします。**

![](_page_8_Picture_4.jpeg)

![](_page_8_Picture_5.jpeg)

3.**「設定の変更を受付ました。」という メッセージが出るので、「OK」を クリックします。**

![](_page_8_Picture_7.jpeg)

- 4. **数分後にブラウザの画面を再度読み 込みます。**
- 5. **選択した数値が表示され、数値変更 が完了します。**
	- **ノート**
		- ・エラーコードが出た場合は、「エラーコード一覧」(P19)をご 覧ください。
		- ・ネットワークの通信環境によっては、変更の完了に時間がかか る場合があります。

![](_page_8_Picture_13.jpeg)

**この画面では、運転状況の設定が変更できます。**

## ■運転切替 (冬/中間/夏)

運転には、「自動運転」と「手動運転」の 2 種類があ ります。

「自動運転」は朝方の外気温でその日 1 日の運転する 季節モードを判断します(詳細は P13 をご確認くだ さい)。

#### **ノート**

 ・お好みに合わせ、手動で設定を変更することができます。 「自動運転」のまま「冬|中間|「夏|を押すと、その日に限り 選択した季節モードで動きます。翌日はまた自動判別が行われ ます。

### ■**室内循環**(風量設定:OFF /弱/中/強)

室内の空気を一定時間循環するファンの速度を設定し ます。稼働時間の設定は、「切タイマー設定」(P16) で行います。

用途例

- ・ ストーブなどで高いところにたまった暖気を循環さ せる
- ・ 少数の冷暖房機器の空気を家全体に回す

#### *⊗ノー***ト**

 ・【室内循環】は、運転パターン(P18)の「集熱取り込み」「室 内循環」をしていないときに利用できます。

■室内排気(風量設定:OFF /弱/中/強)

室内の空気を一定時間排気するファンの速度を設定し ます。稼働時間の設定は、「切タイマー設定」(P16) で行います。

- **ノート**
	- ・【室内排気】は、運転パターン(P18)の「集熱取り込み」「室 内循環」をしていないときに利用できます。

![](_page_9_Picture_19.jpeg)

![](_page_9_Picture_20.jpeg)

![](_page_9_Picture_21.jpeg)

## 運転設定

## ■外気取入(風量設定:OFF /弱/中/強)

夏の夜、室温よりも外気温の方が涼しくなったときに、 外気を取り込みます。

#### **ノート**

- ・外気取り入れ時間帯は、20:00 ~ 5:00 です。
- ・条件が揃ったときに稼働します(「運転パターンと温度」(P13) をご覧ください)。
- ・【外気取入】は、運転パターン(P18)の「集熱取り込み」「室 内循環」をしていないときに利用できます。

![](_page_10_Picture_7.jpeg)

![](_page_10_Picture_8.jpeg)

緊急の場合などに、OMソーラーの動きを強制的に運 転パターン (P18) の「全閉停止」の状態にします。 ボタン表示は「再起動」に変わります。ハンドリング ボックスを動かす場合は 再起動 を押してください。

![](_page_10_Picture_10.jpeg)

![](_page_11_Picture_0.jpeg)

**この画面では、運転温度の詳細な設定ができます。**

## **■設定室温**

OMソーラーの運転が切り替わるときの基準となる室 温です。季節モード毎に 10 ~ 35℃の範囲で設定でき ます(温度目盛 1℃)。

![](_page_11_Picture_4.jpeg)

## **■設定棟温**

OMソーラーの運転が始まるときの基準となる棟温で す。季節モード毎に 10 ~ 45℃の範囲で設定できます (温度目盛 1℃)。

![](_page_11_Picture_126.jpeg)

## **■目標棟温**

OMソーラーの運転風量の基準となる棟温です。 「目標棟温」に向け風量が変化します。季節モード毎 に 10 ~ 70℃の範囲で設定できます(温度目盛 2℃)。 「目標棟温」を上げると風量は緩やかになります。

![](_page_11_Picture_10.jpeg)

# **■デフォルト値に戻す**

初期設定に戻します。

設定室温

「冬」「中間」「夏」ともに 23℃

設定棟温

 「冬」30℃ /「中間」35℃ /「夏」40℃ 目標棟温 「冬」50℃ /「中間」54℃ /「夏」64℃

![](_page_11_Picture_17.jpeg)

## **■運転パターンと温度**

季節モードと運転パターン(P18)をまとめた表です。例えば、冬モードのとき、「設定室温」を 23℃にすると室温 22℃以下までは「集熱取り込み」をします。室温 23℃以上になったときに 「室内排気」に運転が切り替わります。

![](_page_12_Figure_3.jpeg)

※ 1 集熱温度を計測するため、定刻になると「集熱取り込み」運転(8:30 ~ 11:00 の間は 30 分に 1 回、11:00 ~ 17:00 の間は1時間に1回)をします。その場合、暖かい空気や冷たい空気が室内に入る事があります。 ただし、集熱運転中には、集熱温度を計測するための「集熱取り込み」運転は行われません。

※ 2 外気取り入れ時間帯は、20:00 ~ 5:00 です。

#### **ノート**

·ファン停止時およびOM停止(緊急時の強制停止)にした場合は、「全閉停止」になります。

# 連続運転・タイマー運転設定

**この画面では、循環運転または補助暖房の設定をします。また、補助暖房における設 定温度とタイマーの稼働時間の設定をします。**

### **■連続運転(風量設定:OFF /弱/中/強)**

連続運転には、「循環」と「暖房」の 2 種類があります。 「循環」は、ハンドリングボックスのファンを動かして、 室内の空気を循環させます。

「暖房」は、ハンドリングボックスのファンを動かし て補助暖房を行います。補助暖房の設定温度よりも室 温が低いときに暖房ボイラーが稼働します。

操作手順

- 1. [循環] または [暖房] を押し、運転させたいモード 項目を選択します。
- 2.ファンの速度を選択して画面下の「登録」をクリッ クします。
- 3. 選択した項目が表示され、変更が完了します。
- 4.数分後にブラウザの画面を再度読み込みます。

#### **ノート**

- ・運転を停止したいときは OFF を選択します。
- ・【室内循環】の設定が有効になっているときには、【室内循環】 の風量が優先されます(詳しい操作は P10、P16 をご覧ください)。
- ・連続運転の [循環] は、運転パターン (P18) の「集熱取り込み」 「室内循環」をしていないときに利用できます。

![](_page_13_Picture_14.jpeg)

![](_page_13_Picture_15.jpeg)

### **■タイマー 1・2(風量設定:OFF /弱/中/強)**

「循環」または「暖房」の 24 時間タイマー設定を行い ます。

タイマー設定は、2 通り設定できます。

操作手順

- 1. [循環] または | 暖房 | を押し、運転させたいモード 項目を選択します。
- 2.ファンの速度を選択して画面下の「登録」をクリッ クします。
- 3.選択した項目が表示され、変更が完了します。
- 4. 数分後にブラウザの画面を再度読み込みます。

**ノート**

- ・タイマーを解除したいときは OFF を選択します。
- ・タイマー時間を設定しても、「連続運転・タイマー運転設定」 のタイマー 1·2 が OFF になっている場合は稼働しません。
- ・タイマーで設定した時間内に【室内循環】の設定または「循環」 「暖房」が有効になっているときは、【室内循環】の風量が優先 されます(詳しい操作は P10、P16、当ページ「連続運転」を ご覧ください)。
- · タイマー 1·2の [循環] は、運転パターン (P18)の「集熱取 り込み」「室内循環」をしていないときに利用できます。

![](_page_14_Picture_14.jpeg)

![](_page_14_Picture_15.jpeg)

## **■暖房設定・24h タイマー設定**

### **暖房設定**

補助暖房における設定温度を設定します。この温度よ りも室温が低い時に補助暖房を行います。 設定範囲は、15.0℃~35.0℃です(0.5℃きざみ)。

### **タイマー 1・2**

「循環」および「暖房」の 24 時間タイマー運転を行う 時間を設定します。

タイマー設定は、2 通り設定できます。

#### *⊘ノー***ト**

- ・タイマー設定時間は、00:00 ~ 23:59 です。
- ・設定範囲外の時間は入力できません。
- ・タイマー時間を設定しても、「連続運転・タイマー運転設定」 のタイマー 1·2が OFF になっている場合は稼働しません (詳しい操作は P14 をご覧ください)。

![](_page_14_Picture_26.jpeg)

![](_page_14_Picture_204.jpeg)

# 切タイマー設定

**この画面では、運転設定の稼働時間を設定します。**

# **■室内循環**

室内の空気を循環させる時間を設定します。 設定時間 (1h 2h 4h 6h) の中から選択で きます。

- **ノート**
	- ・時刻タイマーで設定する場合は、「暖房設定・24h タイマー設定」 のタイマー 1・2 で行います(詳しい操作は P15 をご覧ください)。

![](_page_15_Picture_6.jpeg)

## **■室内排気**

室内の空気を排気させる時間を設定します。 設定時間 (15分 30分 45分 60分) の中から選択 できます。

![](_page_15_Picture_88.jpeg)

# 別付けファン設定

**この画面では、別付けファンの運転を設定します。**

**これらの機器はオプションです。機器を設置していない場合は設定の変更をしないで ください。通常は、「OFF」および「通常」に固定してあります。**

目

小屋裏換気

# **■DOMAくーる**

DOMAくーるがOMソーラーと連動します。

【S.0】・・・「室内排気」時に稼働

- 【S.1】・・・「室内排気」「換気停止」または 「全閉停止」時に稼働
- 【S.2】・・・「室内排気」「換気停止」または 「全閉停止」「外気取り入れ」時に稼働

![](_page_16_Picture_8.jpeg)

**ID**JUOM

## **■小屋裏換気**

小屋裏温度が 40℃を超えると、制御ユニットと接続 した小屋裏換気扇が稼働します。

![](_page_16_Picture_11.jpeg)

# ■ 24 時間換気

OMソーラーと連動して、24 時間換気をします。 「室内排気」、「室内循環」、「換気停止」または「全閉停止」 に別で設定した換気用ファンが稼働します。

![](_page_16_Picture_14.jpeg)

# ■OM空気清浄

空気清浄機「OMエアフォール」を設置した運転パター ンです。

「通常」・・・「循環運転」「取入運転」時に空気清浄

「強制」・・・夜間OM運転モードが「停止」になる 場合でも強制的に「循環運転」にて空気 清浄

※雨の日等、日中OMソーラーが動いていない場合や 時間を指定してOM空気清浄を動かしたい場合は、 「通常」にしてから「連続運転・タイマー運転設定」 の「循環」を選択し、時間を設定してください。

![](_page_16_Figure_20.jpeg)

運転パターン

**OMソーラーの運転パターンには、下記の種類があります。 アニメーションの表示で、運転パターンを見分けることができます。**

![](_page_17_Figure_2.jpeg)

![](_page_17_Figure_3.jpeg)

![](_page_17_Picture_4.jpeg)

![](_page_17_Figure_5.jpeg)

**外気取り入れ(夏の夜間)**

![](_page_17_Picture_7.jpeg)

![](_page_17_Figure_9.jpeg)

**強制停止**

![](_page_17_Figure_11.jpeg)

**全閉停止 換気停止**

![](_page_17_Figure_13.jpeg)

![](_page_18_Picture_0.jpeg)

**OMソーラーの機器の故障時にはTOP画面の イラストの下にエラーコードが表示されます。 エラーコードが表示されたときは、以下の処置 を行ってください。**

- **ノート**
	- ・複数のエラーが同時に発生している場合、一番最後に発生した エラーコードが表示されます。

![](_page_18_Picture_173.jpeg)

![](_page_18_Picture_174.jpeg)

# エコナビゲートウェイ異常表示一覧

![](_page_19_Picture_1.jpeg)

![](_page_19_Picture_229.jpeg)

## **●エコナビOMサイトが表示しない場合**

エコナビOMサイトへのログイン ID およびパスワードを入力しても、自宅のデータ(室温、外気温、湯温、 集熱量など)が表示されない場合は、LED 点灯状態が正常か確認してください。。